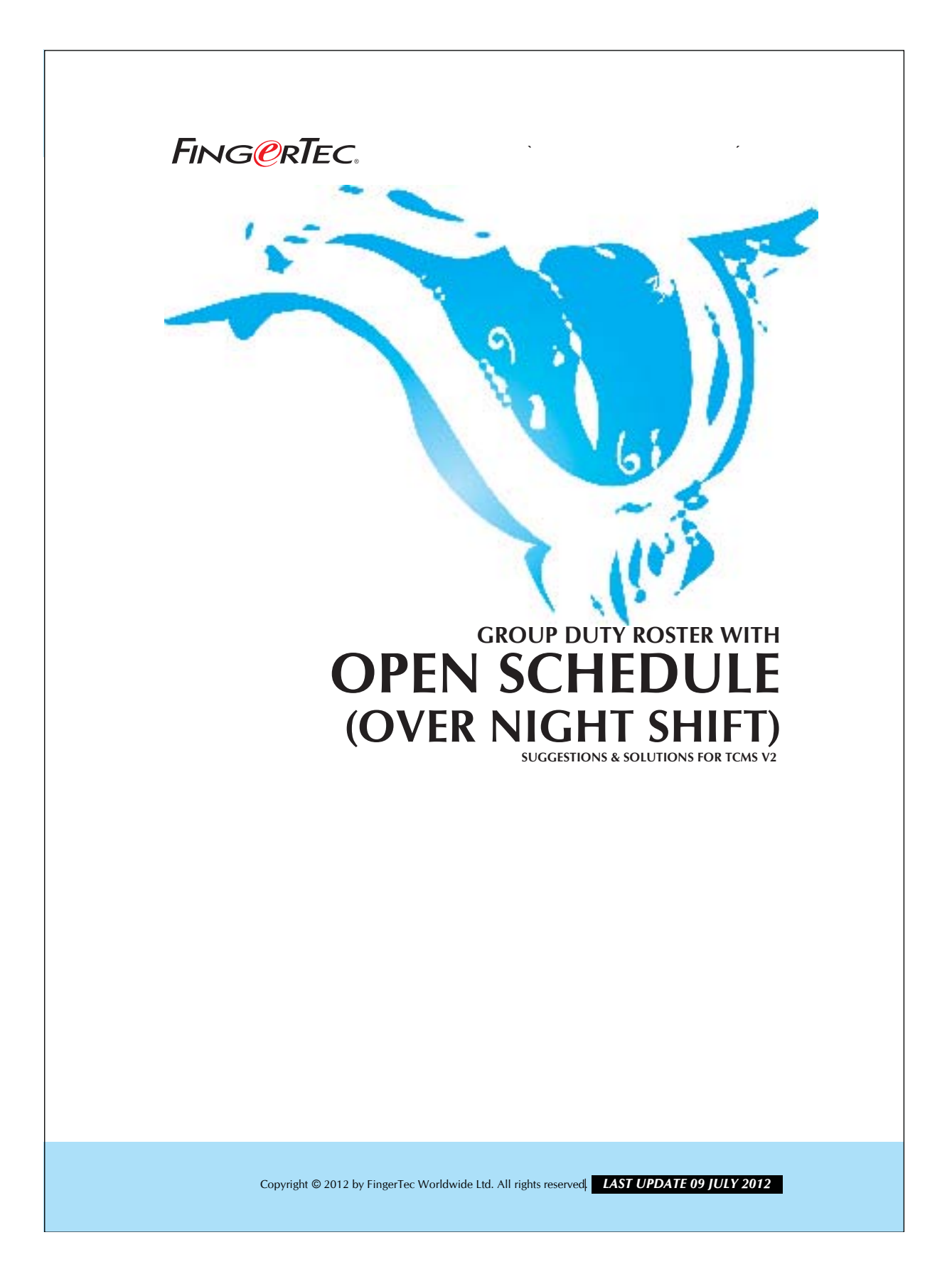

### 2 **GROUP DUTY ROSTER WITH OPEN SCHEDULE (OVER NIGHT SHIFT)** FING@RTEC.

#### *Conditions that requiring this feature:*

1. Have more than 1 working shift.

- 2. Staff could work for any other shift when they are required to do so.
- 3. There are over night shifts in the clocking time.

For example, a factory is operating 24 hours a day. There are 3 teams of workers in the factory, which the timetable for them to work is according to the working schedules tabled below:

| <b>Shift</b>   | In                 | <b>Break</b>        | <b>Resume</b>      | Out                |
|----------------|--------------------|---------------------|--------------------|--------------------|
| <b>Morning</b> | 8:00am             | 12:30 <sub>pm</sub> | 1:30 <sub>pm</sub> | 5:00 <sub>pm</sub> |
| Night          | 5:00 <sub>pm</sub> | 11:30 <sub>pm</sub> | 1:30am             | 3:00am             |
| Midnight       | 3:00am             | 5:00am              | 6:00am             | 8:00am             |

T*able 1: Schedule for the 3 teams of workers.*

2 workers working time as shown in the table above. The special condition in this factory is that, workers might be called back to work when required. Therefore, workers might clock in more than 1 shift in a day. In this case, you need to assign 3 working schedules according to the

# Step 1 • Setting the clocking schedule for the 3 shift using the Schedule a to z. Scroll down the Schedule to

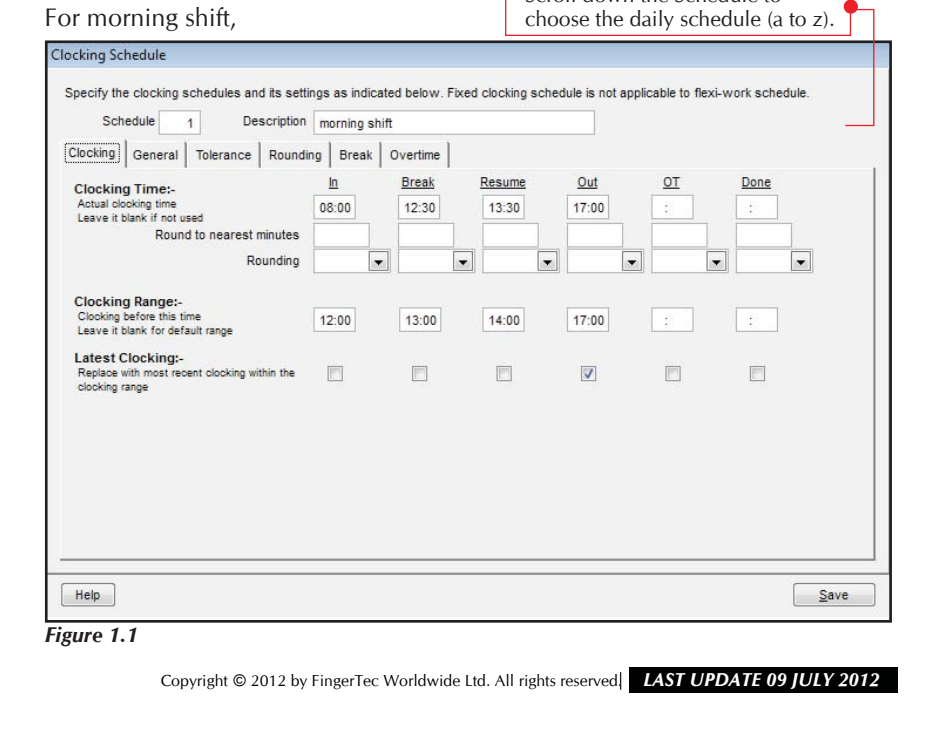

# 3 **GROUP DUTY ROSTER WITH OPEN SCHEDULE (OVER NIGHT SHIFT)**

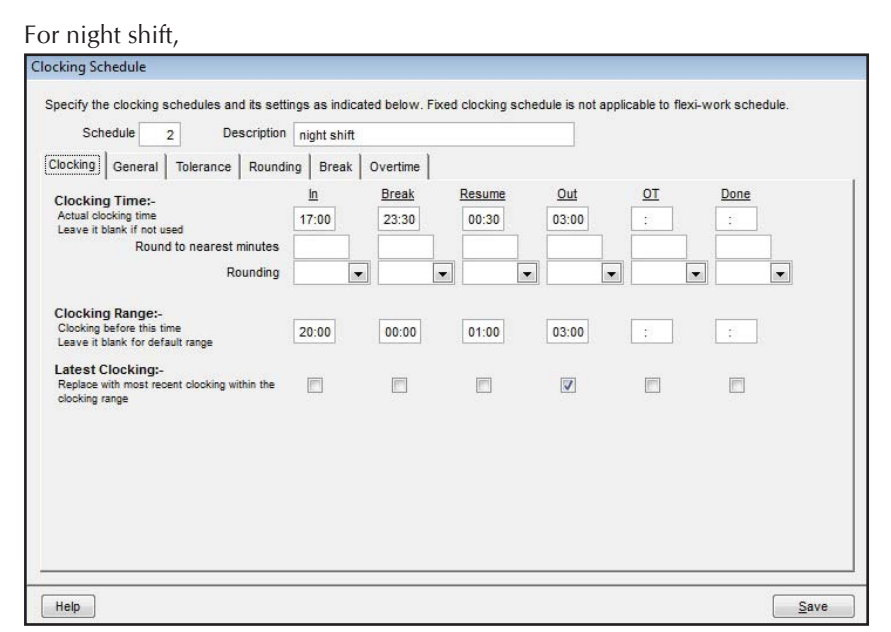

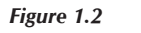

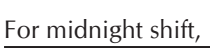

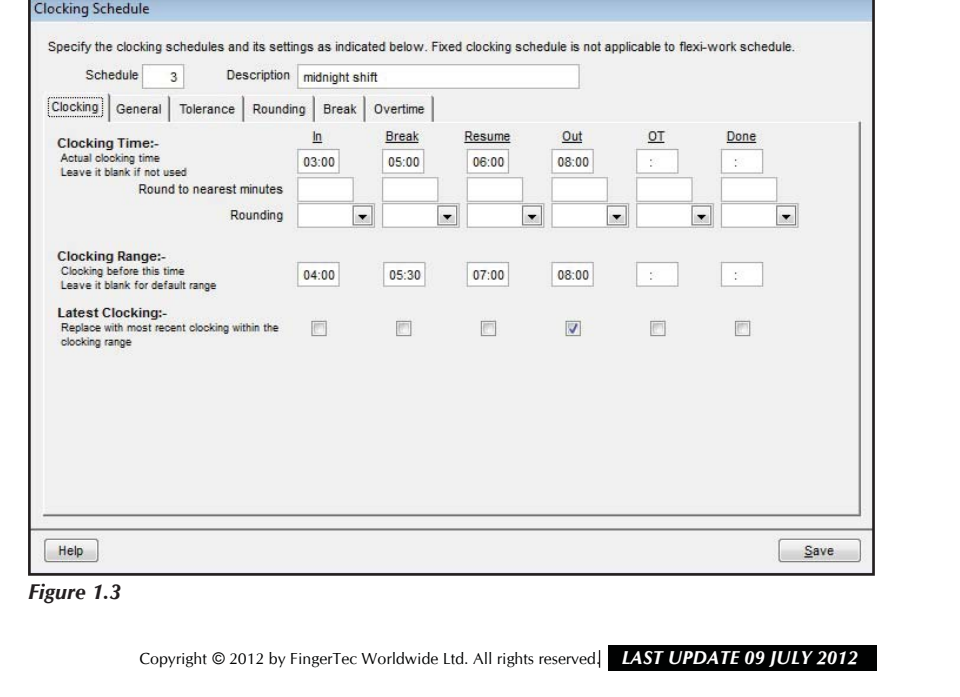

#### 4 **GROUP DUTY ROSTER WITH**  FING@RTEC. **OPEN SCHEDULE (OVER NIGHT SHIFT)**

After configuring the working schedules, you need to configure a Group Duty Rooster with open schedule as shown below,

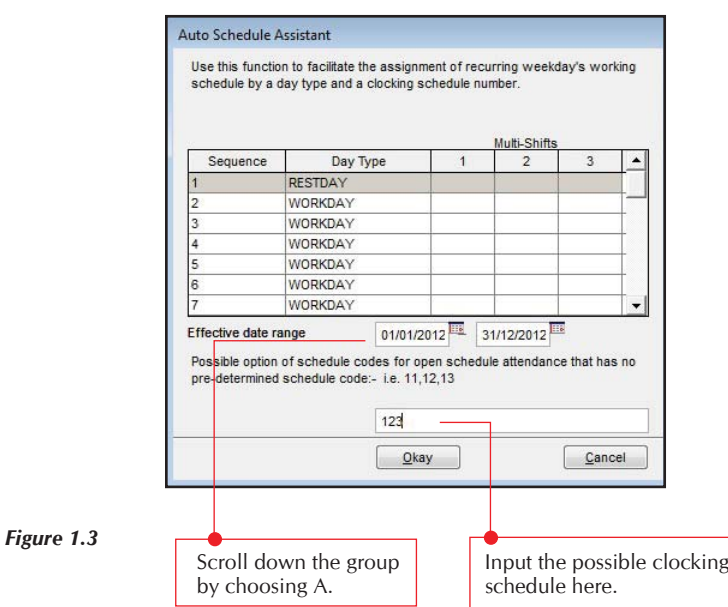

First, click the "Auto Schedule" button and a new dialog box will appear. *Clear all working schedules* shown in the column "Schedule", and assign working day and rest day according to the factory policy.

Notice the sentence "Possible option of schedule code for open schedule attendance that has no predetermined schedule code". Key in the *schedule code "abc"* in the box below the sentence. "Schedule code a" means clocking schedule a, "schedule code b" means clocking schedule b and "schedule code c" represents schedule code c.

You may notice that there is no weekdays displayed but just the sequences. Therefore, you need to consider the relationship between sequences and weekdays as below,

Copyright © 2012 by FingerTec Worldwide Ltd. All rights reserved. *LAST UPDATE 09 JULY 2012*

# 5 **GROUP DUTY ROSTER WITH OPEN SCHEDULE (OVER NIGHT SHIFT)**

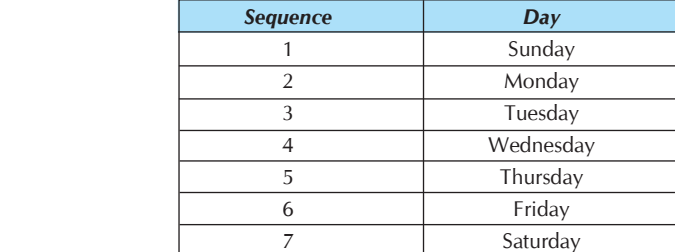

*Table 2: Relations between sequence and weekday.*

It is recommended that user chooses the *effective date range* for the duty roster to take effect. Duty roster will be only taking effect when there is an effective period. Please always choose a date which in Sunday.

After all the settings have been completed, you should obtain the *Group Duty Roster* dialog result as shown below:

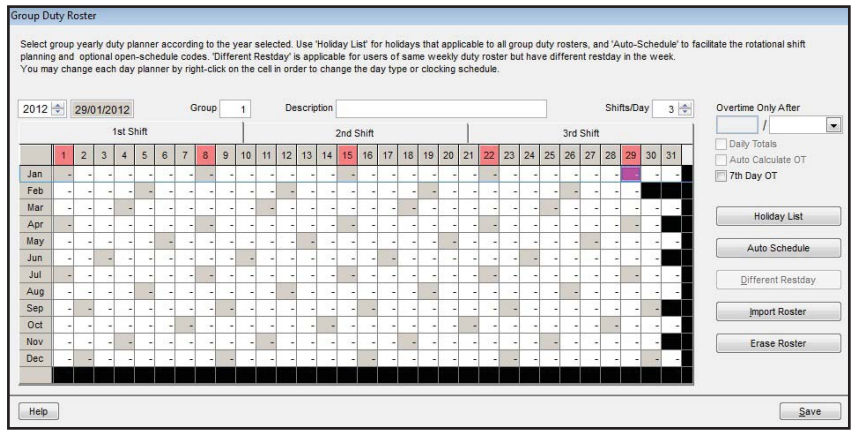

*Figure 1.4*

Copyright © 2012 by FingerTec Worldwide Ltd. All rights reserved. *LAST UPDATE 09 JULY 2012* 

## 6 **GROUP DUTY ROSTER WITH OPEN SCHEDULE (OVER NIGHT SHIFT)** FING@RTEC.

Workers could *attend to any working shifts* when they are called to attend. Under this open schedule, attendance of workers will be captured once they clock in to any working shift. After configuration, remember to click the "Apply" button to save the settings.

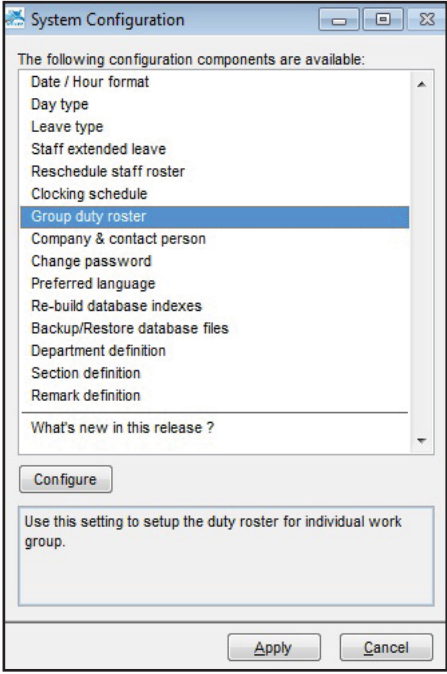

 *Figure 1.5*

Copyright © 2012 by FingerTec Worldwide Ltd. All rights reserved. *LAST UPDATE 09 JULY 2012*